# Aimtech Test Drive CD-ROM Read Me

Welcome to the Aimtech Test Drive CD-ROM!

#### **Overview:**

Aimtech's Test Drive CD-ROM provides you with an opportunity to review Aimtech's **IconAuthor** and the applications that can be developed with it. With **IconAuthor**, the most powerful, flexible authoring system for developing interactive multimedia applications, Aimtech has the software you need to increase your organization's effectiveness. In addition to learning about this product, the Test Drive CD provides you with the opportunity to use IconAuthor to add to existing interactive multimedia applications. You'll also get a chance to see what some of Aimtech's existing customers have already created using our software.

## **To install the Aimtech Test Drive CD-ROM (for Windows 3.x and Windows '95 only):**

1) Insert the Test Drive CD-ROM drive.

2) Choose Run... from the File Menu of the Program Manager for Windows 3.x or Run... from the Start Icon for Windows '95.

3) In the Command Line field, type D:\SETUP.EXE (assuming D is the CD-ROM drive) and click OK.

4) Follow the instructions on screen.

**Tip:** If your computer has at least 8MB of RAM, you can improve performance by using the /E switch at the end of your MSCDEX statement in your AUTOEXEC.BAT file. This allows DOS to load buffers (the M:x in your statement) into extended memory. You can also try to increase the number of buffers (x) in the M:x portion of this command.

**Note:** The quality of the audio and video files used on this CD-ROM is reflective of the quality of the source video, the compression software used, and the multimedia playback capabilities of your computer. Some of the sample applications were created with low end capture and compression equipment. IconAuthor does not improve or detract from the quality of the video or audio.

## **Installation options:**

**Aimtech Test Drive:** The Aimtech Test Drive will automatically be installed. Most of the files will remain on the CD-ROM. The Test Drive will introduce you to Aimtech, let you hear from some of our customers and then learn about our products.

**IconAuthor Evaluation:** This option will install the components needed for an evaluation of IconAuthor. This section lets you use IconAuthor and its components to add to an existing IconAuthor developed application. This option will install the *Adobe Acrobat Reader* for viewing the IconAuthor data sheets and white papers.

**MCI Drivers:** This option installs the selected 3rd-party MCI Multimedia drivers. These drivers add versatility to the Movie Object by allowing you to display video and animation files developed using 3rd-party formats. This option is required to complete the Test Drive sections.

**ODBC Drivers:** This option installs the necessary ODBC (Open Database Connectivity) drivers that IconAuthor uses for database access. In order to complete the Test Drive sections, you will need to select the dBase driver during the ODBC installation process.

If all the options are selected, the following program groups and icons will be created:

#### **Aimtech Test Drive Program Group**

**Aimtech Test Drive:** An interactive introduction to Aimtech, its customers and its products.

#### **IconAuthor Evaluation Program Group**

**IconAuthor:** This evaluation version of IconAuthor 7.0 has the following limitations:

- can only open files created with this Eval version (including Wild Planet)
- limited to 100 icons
- no subapplications or subroutines
- saves all new applications as EVAL.IW
- cannot distribute applications
- Resource Manager is not included

**SmartObject:** This evaluation version of the SmartObject editor will only open SmartObject files created with the evaluation version of SmartObject.

**IconAnimate:** Create 2-D path based animations with this utility. See Chapter 2 of the Getting Started document to learn how to use this tool.

**ImageLab:** Use this tool to manipulate images and palettes used in your applications.

**IAScope:** Use this on-line debugging utility to help uncover errors in your application development.

**VideoEditor:** Use this utility to help edit analog video.

**Present:** This is the run-time version of IconAuthor. Use this to run any applications that have already been created with IconAuthor.

**Wild Planet Cycles:** A sample customer service application created with IconAuthor for a fictitious bicycle manufacturer called Wild Planet Cycles. You will learn how to use IconAuthor as you complete this sample application.

**IconAuthor Help:** IconAuthor online help.

**IconAuthor Documents:** Double-click this icon to view the list of on-line IconAuthor documents included on the CD-ROM.

#### **Recommended system configuration:**

It is advisable to have a MPC 486/25SX or faster, 8MB RAM, Windows 3.1 or Windows '95, 640x480 256 color display, and a Double Speed CD-ROM drive.

#### **To print the IconAuthor Test Drive Manuals:**

1) Double-click the Test Drive Manual icon in the appropriate Program Group. 2) Select Print... from the File option on the menu bar in the *Acrobat Reader*. Choose the appropriate PostScript printer. You can also selectively print sections of the manual.

#### **De-installing the software:**

Any software that was copied to the hard disk was placed in the installation directory, AIMTECH by default. To de-install the Test Drive software, remove this directory from your system. Any IconAuthor files that you created will also be destroyed.

# **Contacting Aimtech:**

If you have problems or questions with this CD-ROM or need to contact Aimtech for more information, you can reach us via the following:

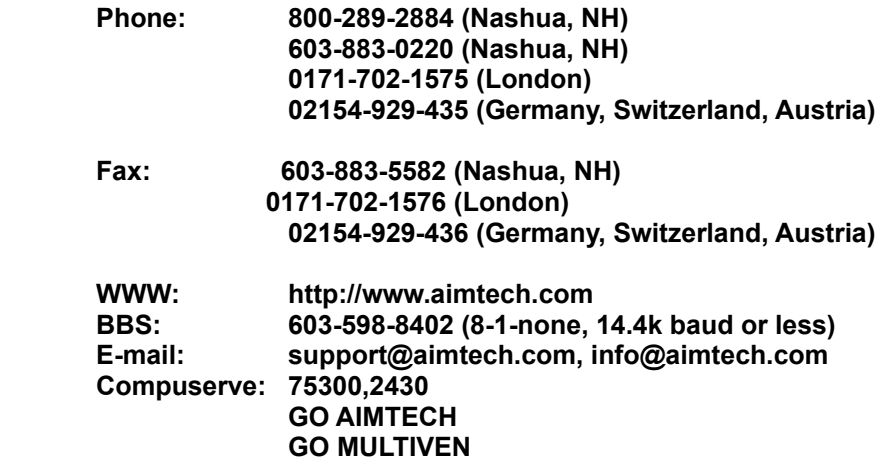

**Also, contact Aimtech Corporation for the location of a reseller near you.** 

©1996 Aimtech, Corp. All rights reserved. (ATTDCD012096)